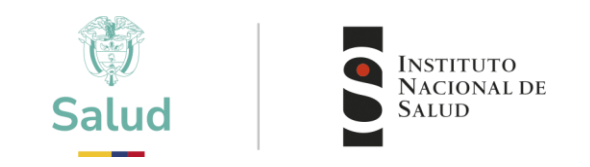

# **INSTRUCTIVO INSCRIPCIÓN Y PAGO PROGRAMAS PEED**

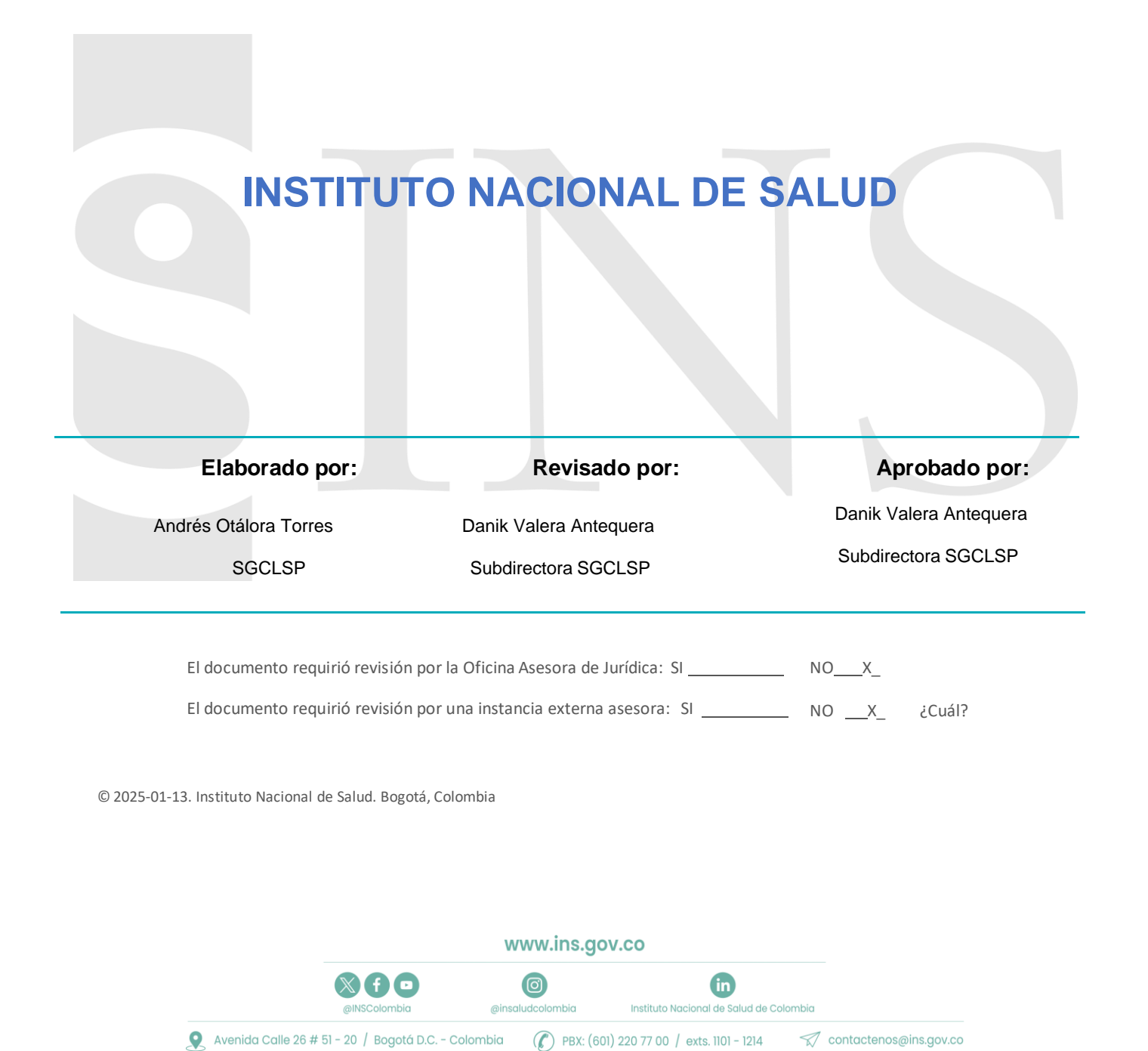

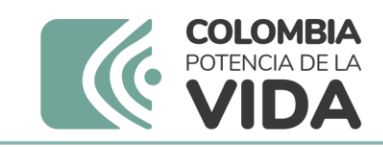

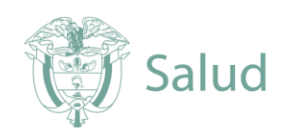

# **INSTRUCTIVO INSCRIPCIÓN Y PAGO PROGRAMAS PEDD**

**1.** Ingresar a la plataforma a través de página web institucional **[www.ins.gov.co](http://www.ins.gov.co/)** en la ruta: [INS](http://www.ins.gov.co/Paginas/inicio.aspx) [-](http://www.ins.gov.co/Paginas/inicio.aspx) [Instituto Nacional](http://www.ins.gov.co/Paginas/inicio.aspx) [de Salud](http://www.ins.gov.co/Paginas/inicio.aspx) > [Atención y Servicios](http://www.ins.gov.co/tramites-y-servicios/Paginas/default.aspx) a la ciudadanía > Inscripción y participación en los programas de Evaluación Externa del Desempeño del INS.

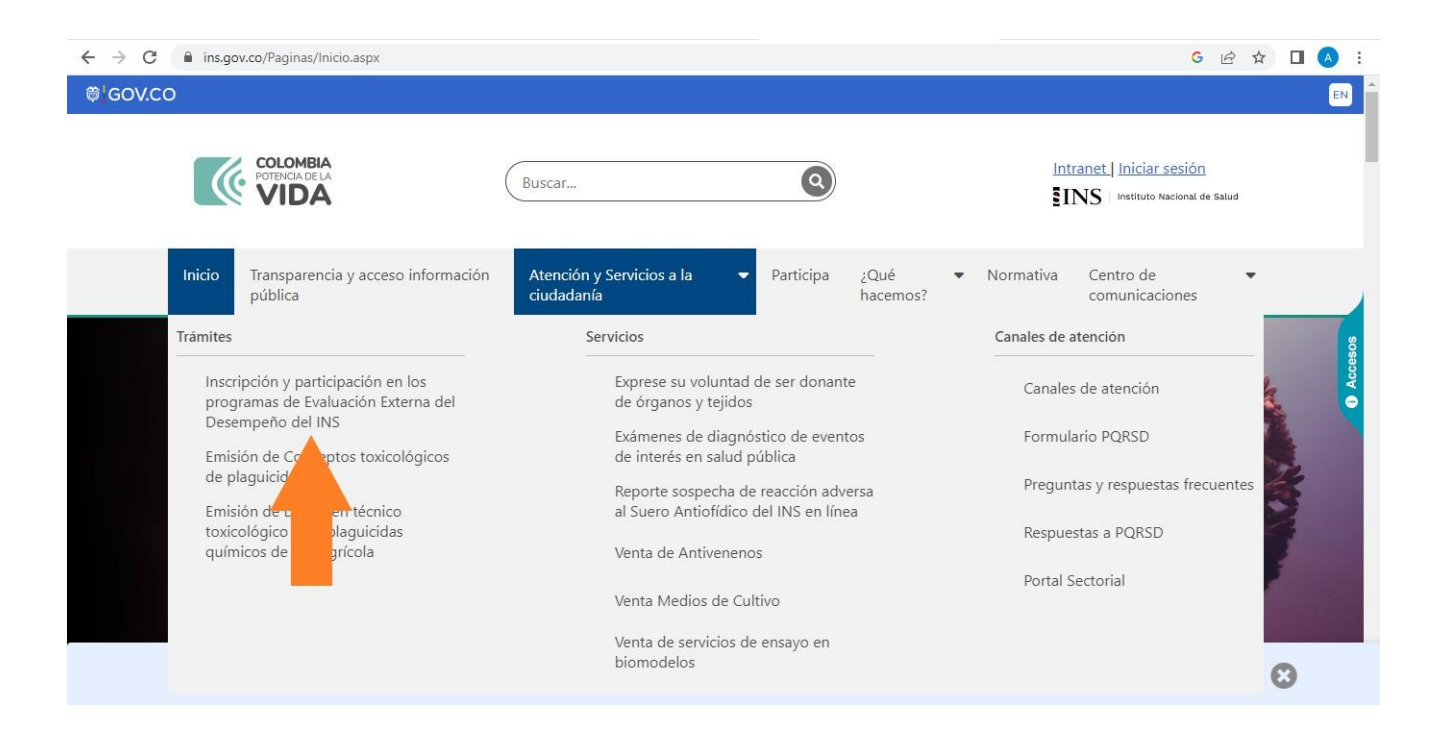

1.1 Esto lo llevará a los recuadros para iniciar con la preinscripción, seleccionar "Ingreso a la plataforma PEED"

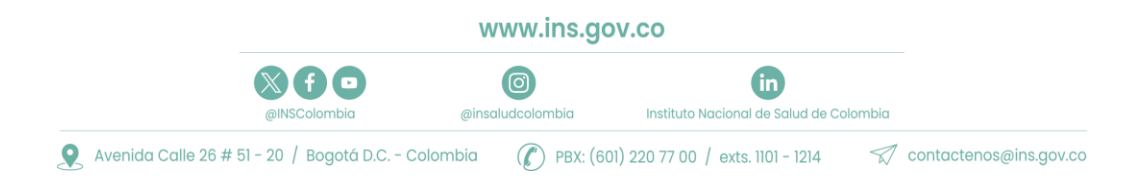

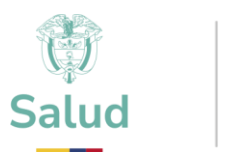

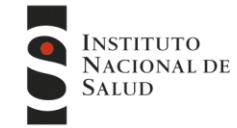

**2.** Encontrará toda la información relacionada con los Programas que oferta el INS - Puede ingresar al programa de su interés, consultar la información de cada programa. Al finalizar la información encontrará el ingreso a la plataforma

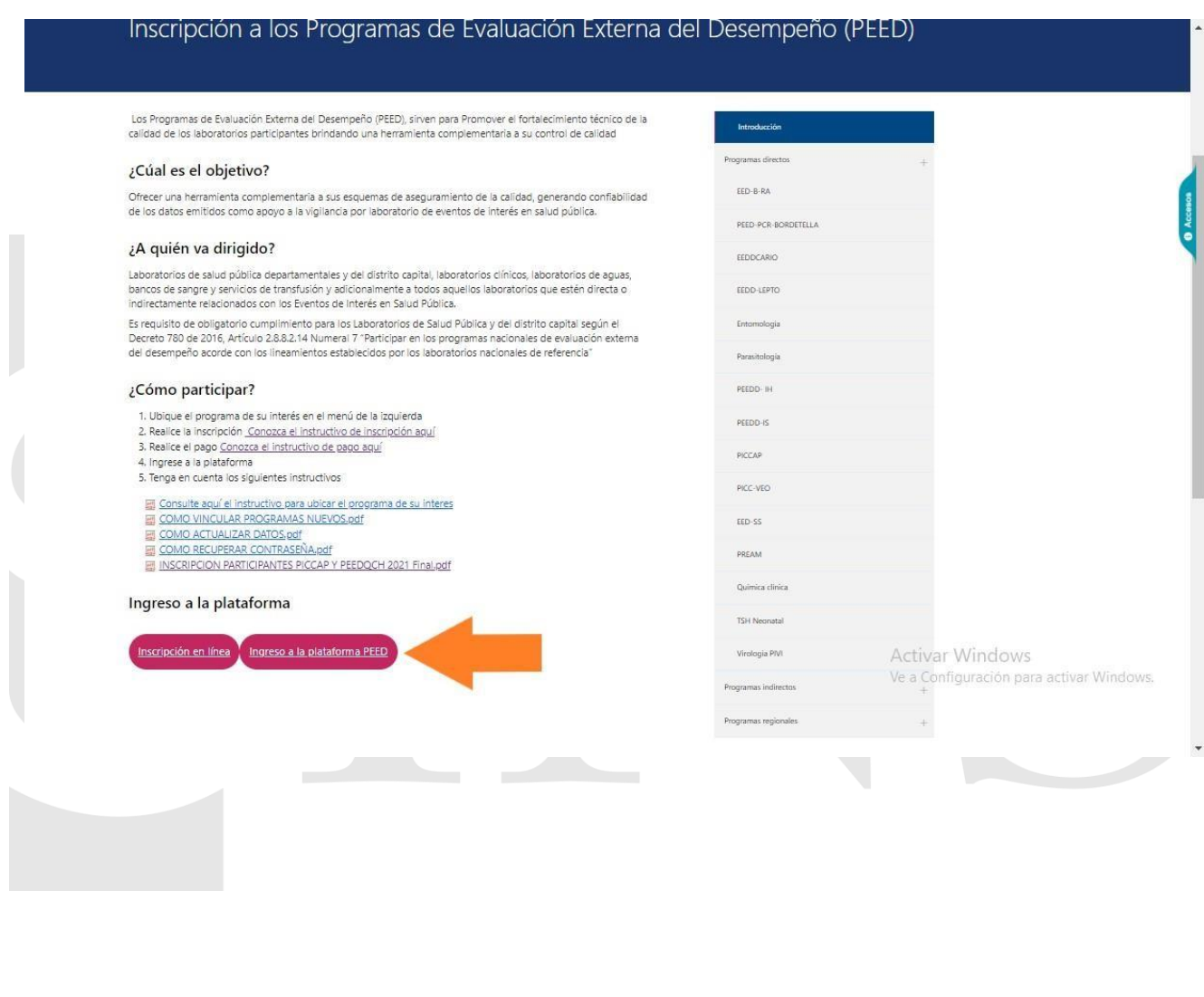

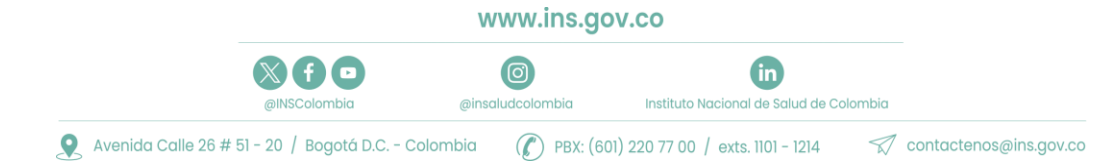

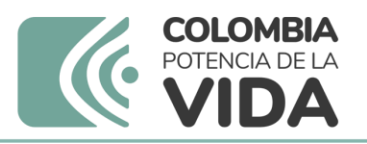

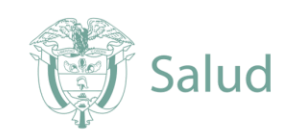

**3.** Ingrese el Usuario y Contraseña que le fueron asignados

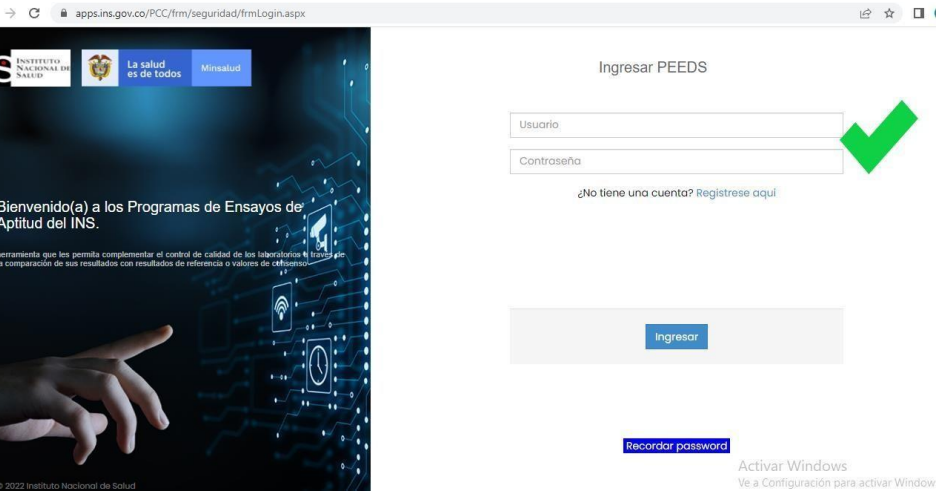

**4.** Después de ingresar los datos de usuario y contraseña, encuentra la página de inicio.

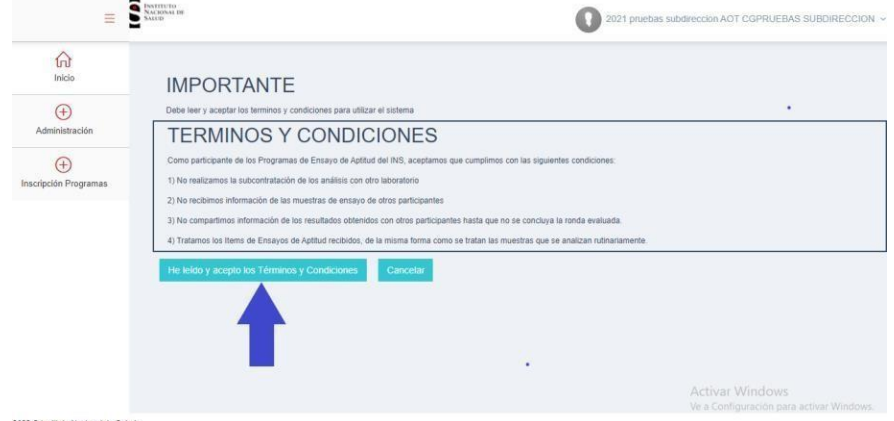

4.1 En esta pantalla aparecerán los términos y condiciones que el participante se compromete a seguir, se deben Aceptar para poder continuar, dando clic en el botón *«He leído y acepto los términos y condiciones»*

Nota: A diferencia de otros programas, es necesario realizar 2 pasos para completar el proceso de inscripción:

- 1. Mis programas de evaluación
- 2. Ofertas por ciclos de evaluación

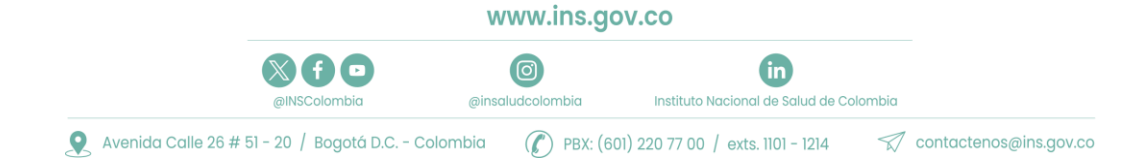

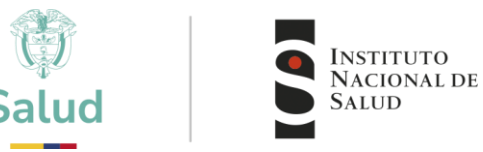

- **5.** Vinculación por **"Mis Programas de Evaluación"**
	- 5.1 En primera instancia debe seleccionar la opción "Inscripción a programas" luego **"Mis programas de Evaluación".**

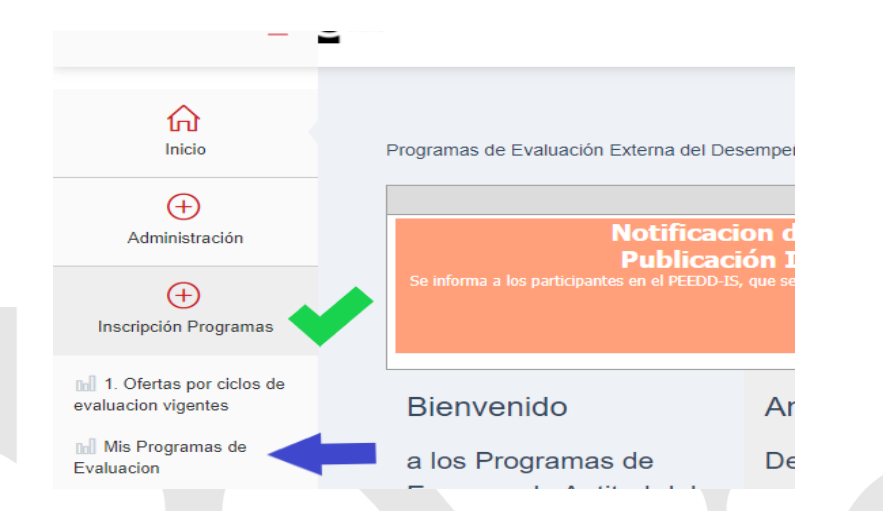

5.2 En ese momento podrá visualizar el Listado de programas a los cuales puede Vincularse para el nuevo ciclo o nuevo año y deberá seleccionar **"Vincular Programa para ciclo"** en este caso programas con costo para el usuario

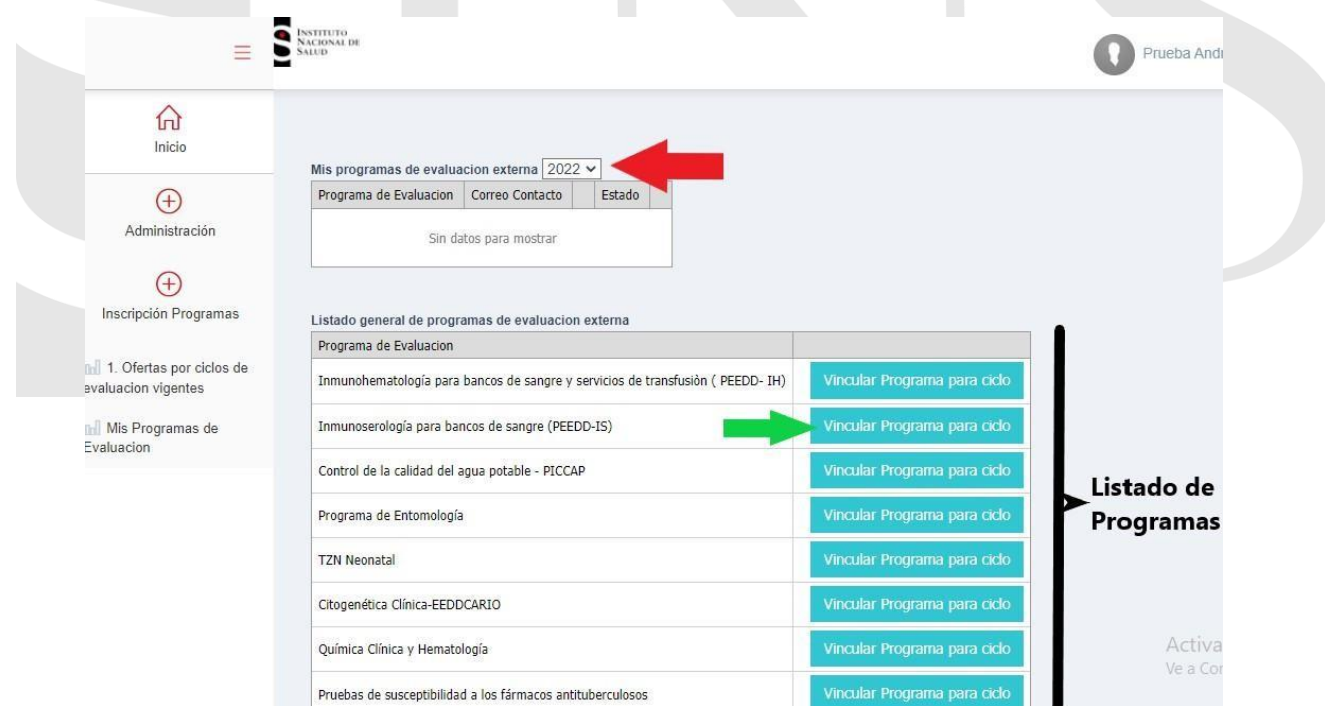

# **IMPORTANTE:** ¡Tenga en cuenta que el año al que se esté vinculando sea el correcto!!!

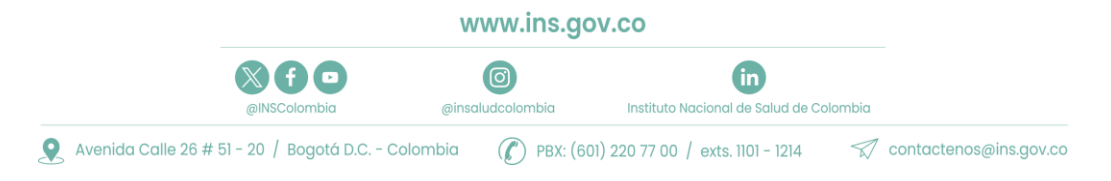

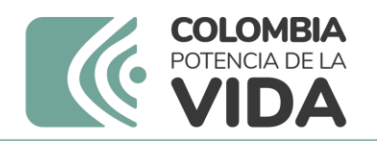

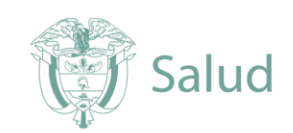

5.3 Una vez vincule el programa, el sistema le solicitará los datos del contacto responsable del programa en la entidad

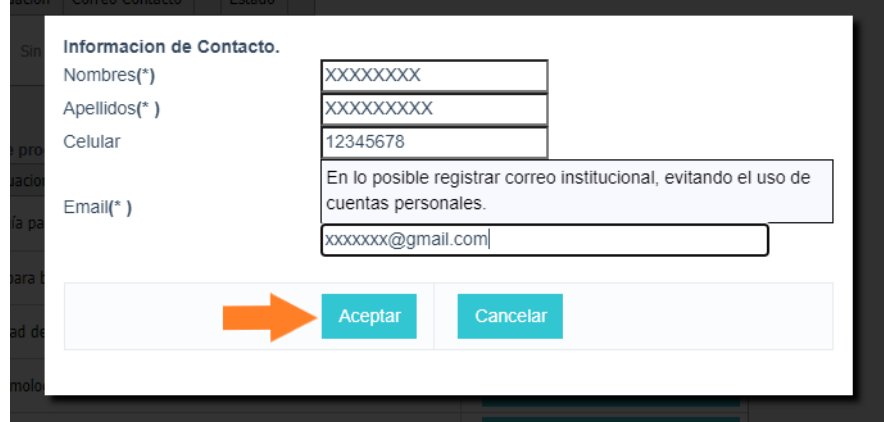

Tenga en cuenta la importancia del reporte del contacto principal:

- Permitirá una comunicación directa acerca de los cambios o notificaciones
- Facilitará establecer canales de comunicación adecuados
- Evitará perdida de información
	- 5.4 En la parte superior podrá visualizar el listado de los programas a los que se encuentra vinculado, así como el estado de cada uno, en Este caso se encuentra en estado **"PENDIENTE APROBACIÓN"**

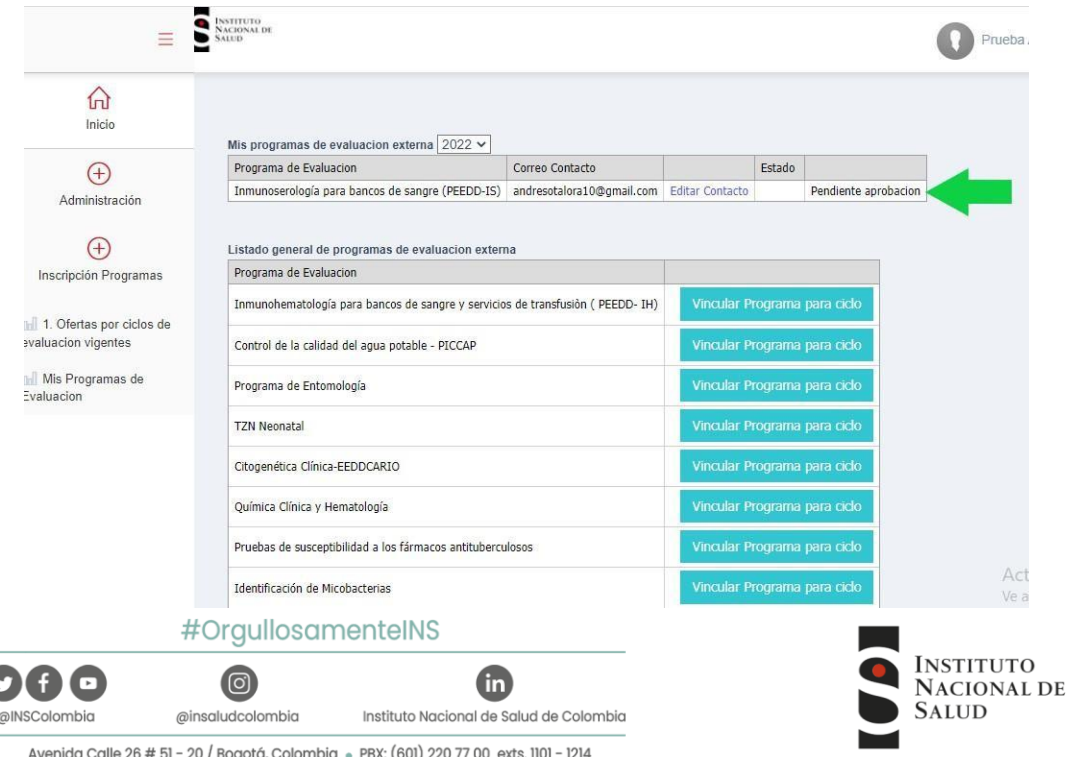

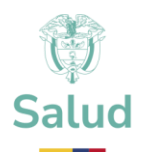

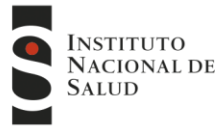

Es importante verificar los siguientes aspectos:

- Listado de programas inscritos
- Estado de la solicitud (Activo o Pendiente aprobación):
	- o Activo: Su solicitud ya fue aprobada por parte del INS.
	- o Pendiente aprobación: Su solicitud aún no ha sido aprobada por el INS.
- Año o ciclo al cual tiene vinculados los programas
- Una vez enviada la solicitud puede verificar y editar o actualizar la información de contacto de cada programa en "Editar contacto"
- 5.5 Una vez el INS, verifique la información y acepte la solicitud a su correo electrónico se le notificara la aceptación o Rechazo al programa vinculado.

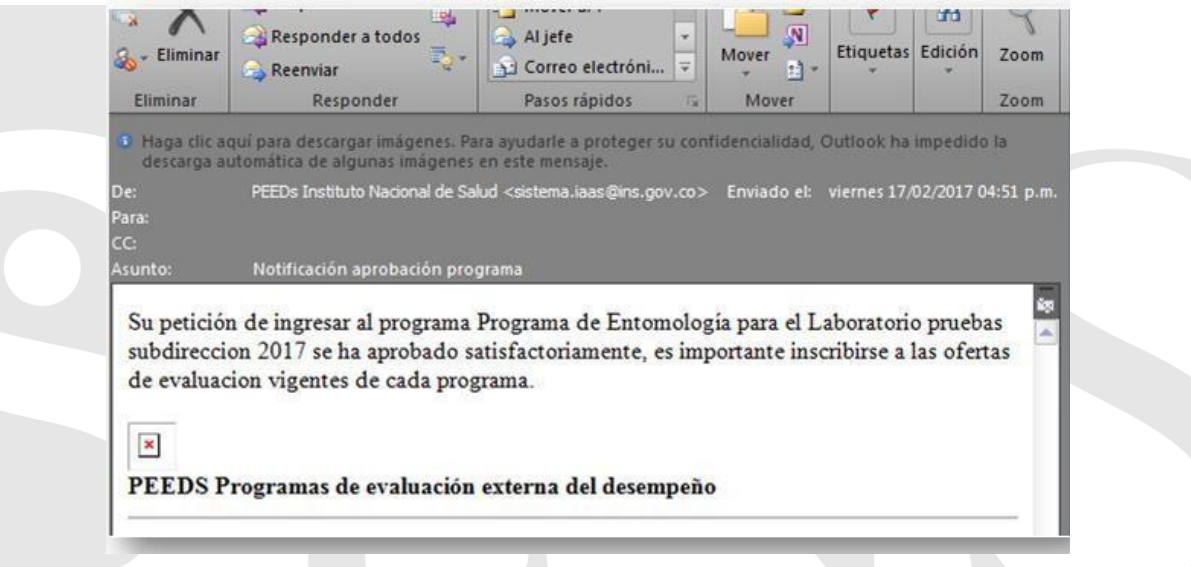

5.6 Una vez aceptada su solicitud, podrá evidenciar el cambio en el estado del programa el cual aparecerá como **"Activo"**

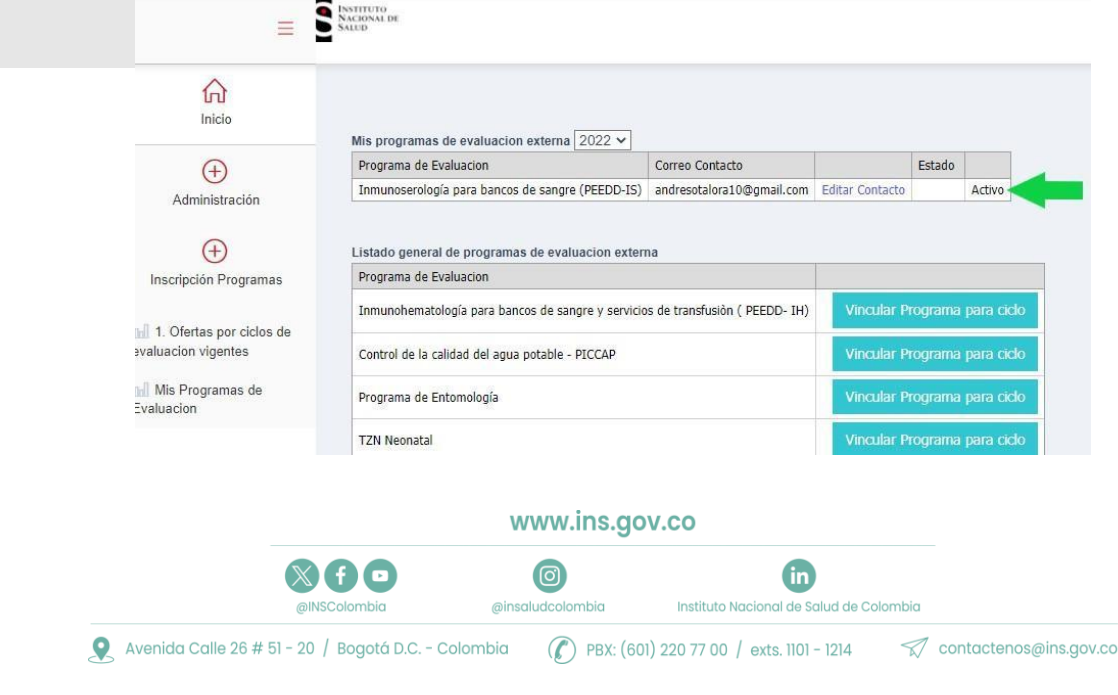

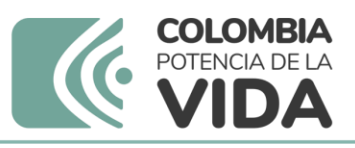

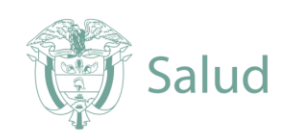

- **6.** Inscripción por **"Ofertas por ciclos de evaluación Vigentes"**
	- 6.1 En segundo lugar, seleccione en "Inscripción a programas" la opción **"Ofertas por ciclos de evaluación vigentes"**.

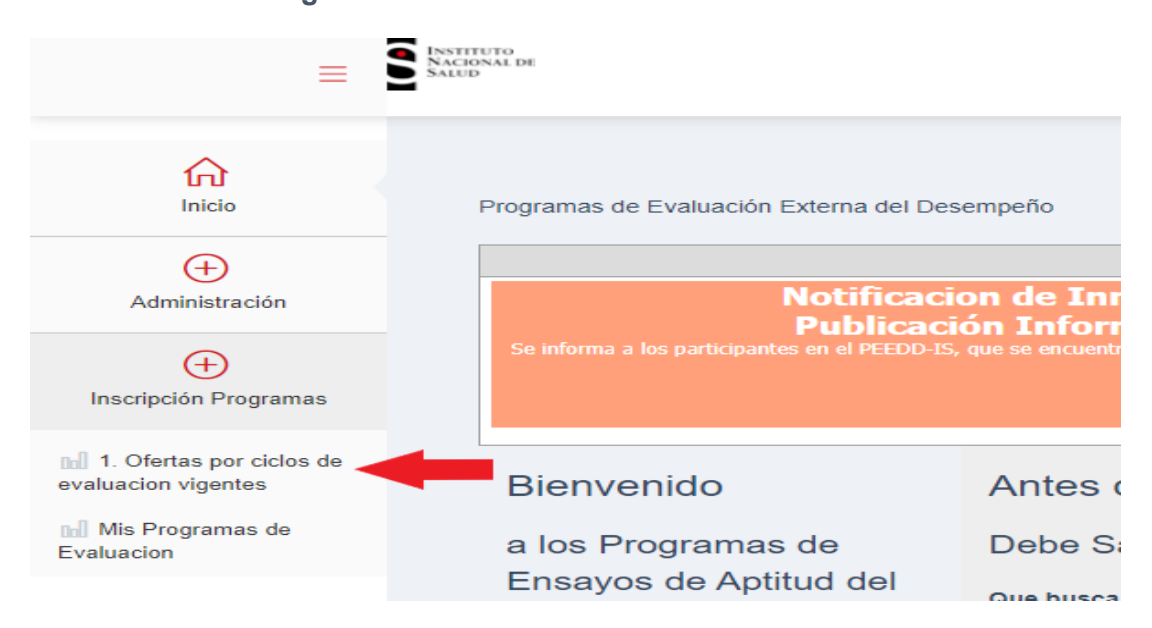

## 6.2 Despliegue el listado de programas y seleccione la oferta del programa activo a inscribir.

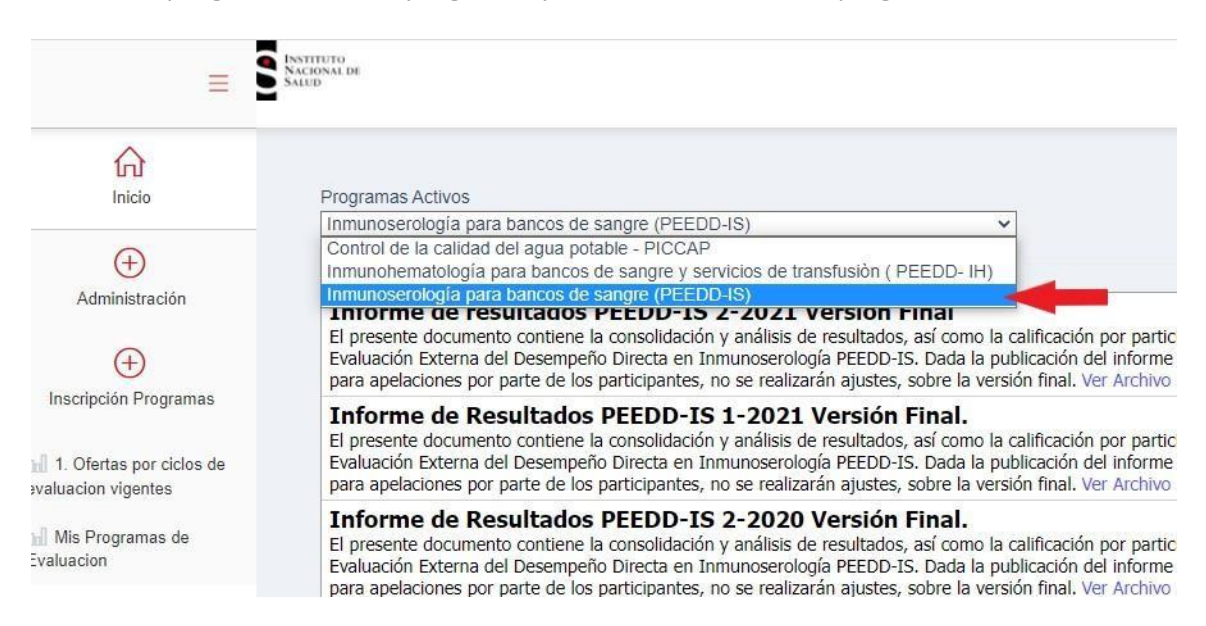

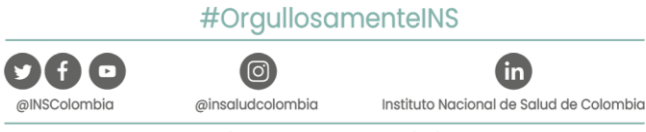

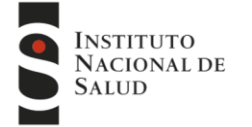

Avenida Calle 26 # 51 - 20 / Bogotá, Colombia · PBX: (601) 220 77 00 exts. 1101 - 1214

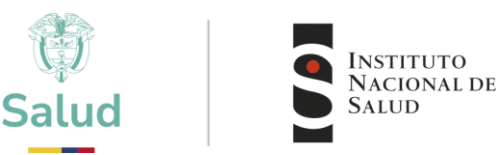

### 6.3 Identifique y seleccione el año para inscribirse

Oferta Ciclo 2022 PEEDD-IS -Fecha de Inicio de Inscripciones: lunes, 4 de abril de 2022 Fecha limite de Inscripciones: martes, 31 de mavo de 2022 Fecha limite de pago: martes, 31 de mayo de 2022

Tarifa(s): General \$ 1,060,000

Recuerde que para Inscribirse debe estar estar inscrito al programa en el ciclo '2022'

#### Estado del Proceso: No Inscrito.

La solicitud de inscripción al PEEDD-IS en la plataforma, será aprobada una vez el banco de sangre envíe la evidencia de la transferencia a los correos aherrera@ins.gov.co; peeddinmunoserologiabs@ins.gov.co y facturación@ins.gov.co

**IMPORTANTE:** El proceso de inscripción a las ofertas por ciclos de evaluación consta de varias etapas a tener en cuenta, es necesario realizar de manera correcta todos los pasos requeridos para evitar problemas de acceso a la plataforma.

**6.4** Una vez ubicado el año dar clic en **"Preinscribirme"**

 $\mathbb{X}$  (f)  $\blacksquare$ 

@INSColombia

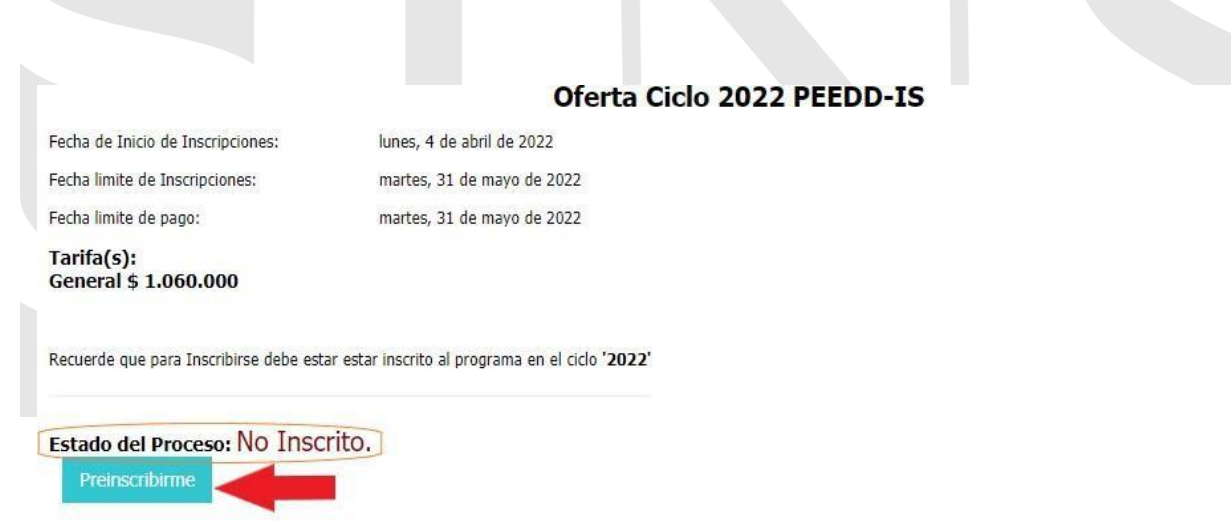

La solicitud de inscripción al PEEDD-IS en la plataforma, será aprobada una vez el banco de sangre envíe la evidencia de la transferencia a aherrera@ins.gov.co ; peeddinmunoserologiabs@ins.gov.co y facturación@ins.gov.co

www.ins.gov.co

Œ

Instituto Nacional de Salud de Colombia

(ම)

@insaludcolombia

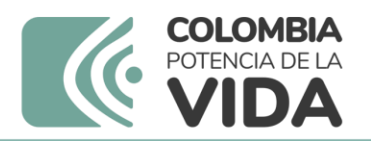

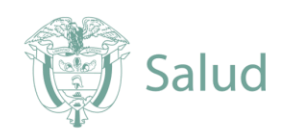

**6.5** Una vezrealizada la preinscripción su estado cambiara a **"Esperando aprobación"**

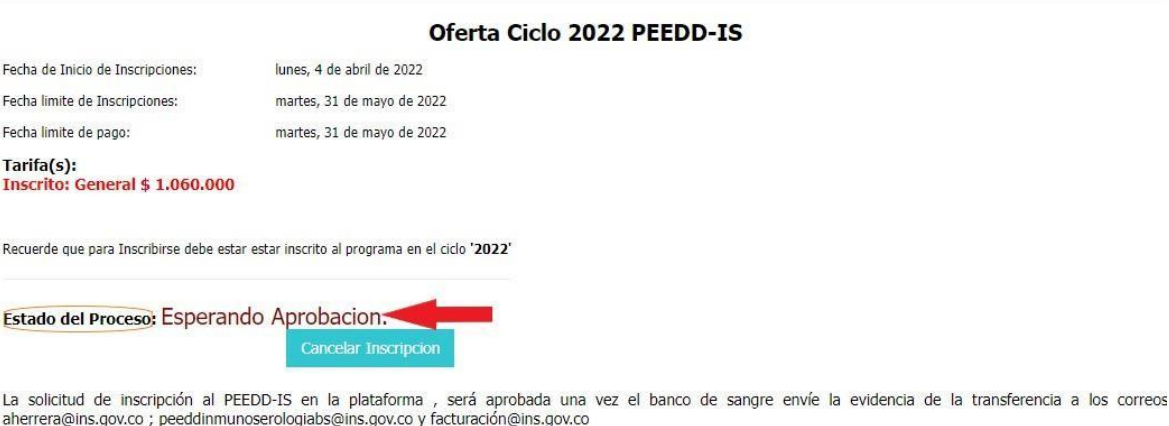

**Nota:** SI en cualquier momento quiere desistir de la inscripción el sistema le dará la opción para la cancelación.

**6.6** Una vez el INS acepte su solicitud, recibirá una notificación al correo electrónico de contacto.

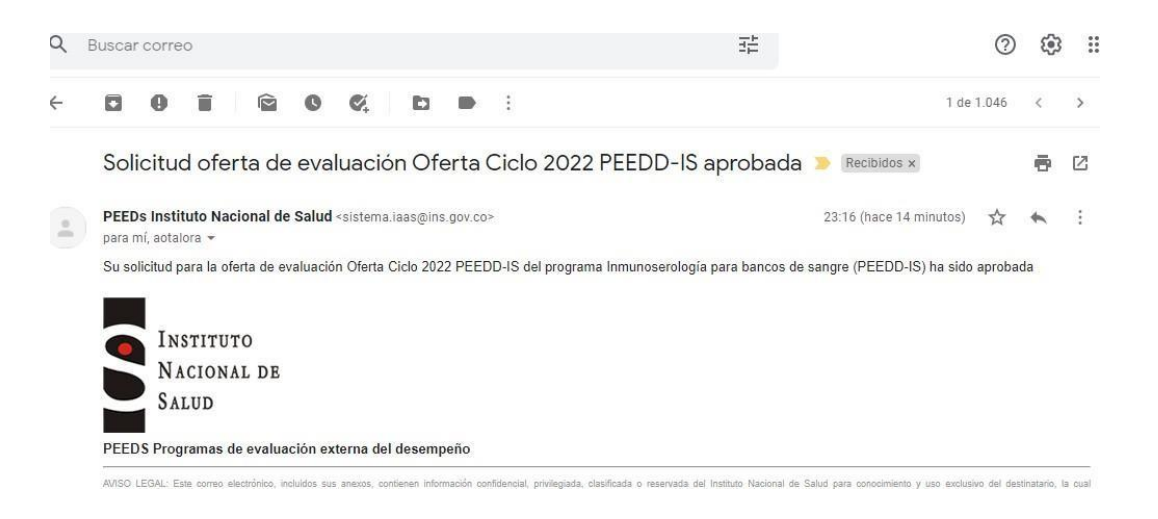

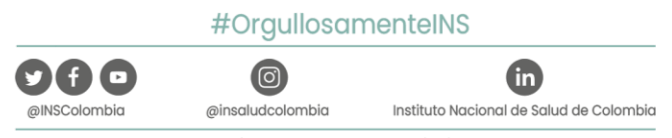

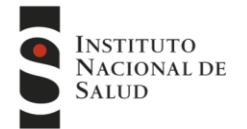

Avenida Calle 26 # 51 - 20 / Bogotá, Colombia · PBX: (601) 220 77 00 exts. 1101 - 1214

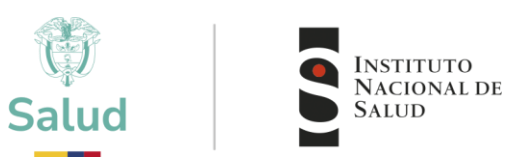

**6.8** En elsistema su estado cambiará nuevamente a **"Pendiente pago"**, el pago se realizará teniendo en cuenta lo indicado en el instructivo de pago disponible en la página web.

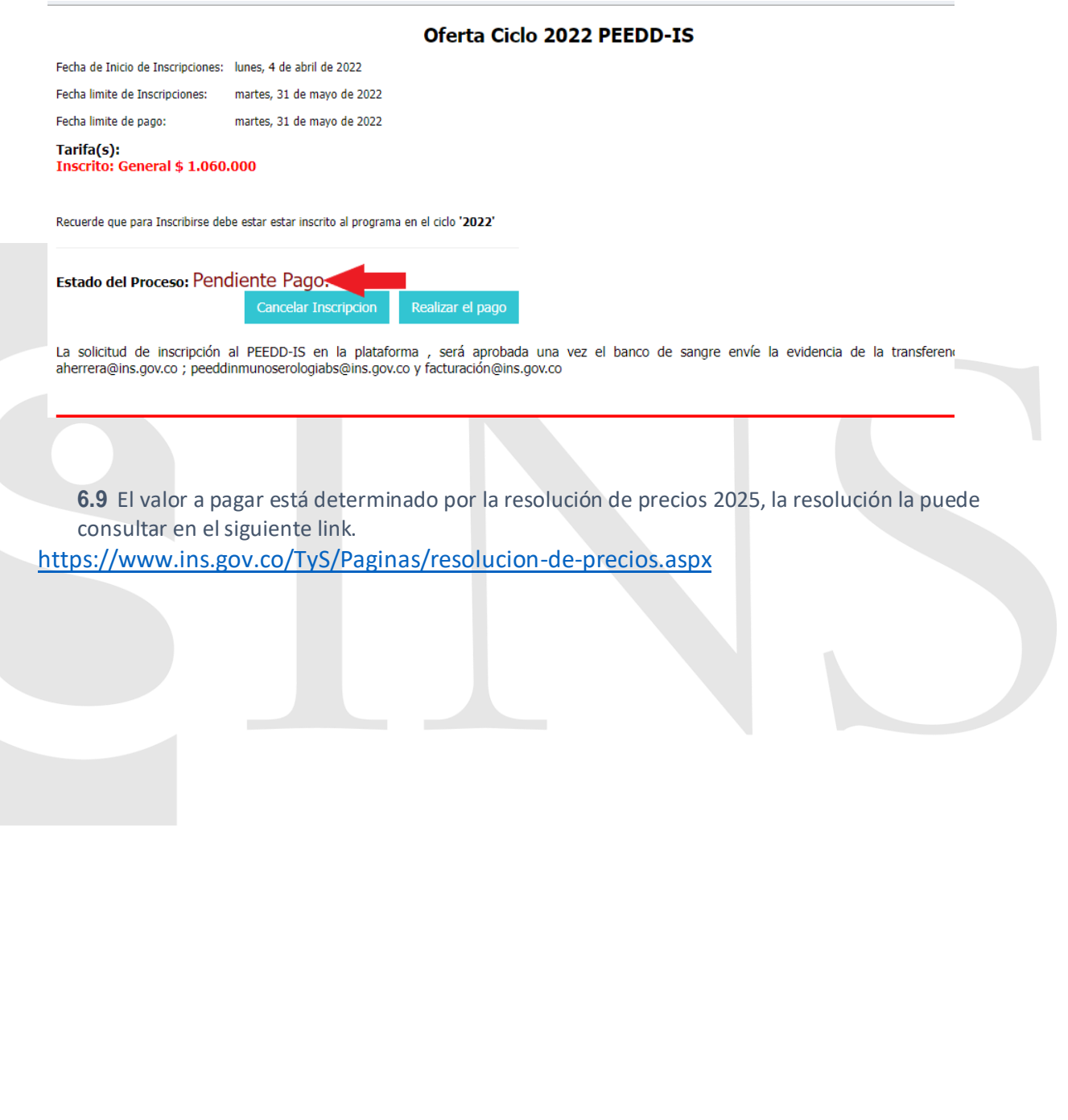

www.ins.gov.co

 $\bullet$ 

Instituto Nacional de Salud de Colombia

 $\circledcirc$ @insaludcolombia

 $\otimes$  f  $\odot$ 

@INSColombia

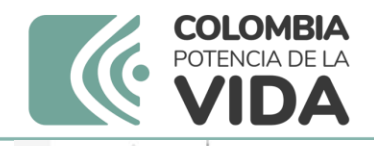

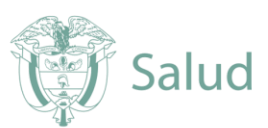

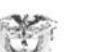

0100

#### 0010 DE 2025 RESOLUCION. .

# 0 9 ENE 2025

 $\overline{\phantom{a}}$ 

"Por la cual se actualizan los precios de los bienes y servicios del Instituto Nacional de Salud"

## EL DIRECTOR GENERAL (E) DEL INSTITUTO NACIONAL DE SALUD

En uso de sus facultades legales establecidas en el artículo 209 de la Constitución Política, el numeral 11 del Artículo 9° del Decreto 4109 de 2011, numerales 21 y 23 del Artículo 5° del Decreto 2774 de 2012, y

#### CONSIDERANDO

Que el Instituto Nacional de Salud -INS- es una Institución de naturaleza científica y técnica, del orden nacional, con personería jurídica, autonomía administrativa y patrimonio propio, creada por el Decreto 470 de 1969, con cambio de naturaleza mediante el Decreto 4109 de 2011 y reestructurada a través de los Decretos 2774 y 2775 del 28 de diciembre de 2012, adscrita al Ministerio de Salud y Protección Social, perteneciente al Sistema General de Seguridad Social en Salud y al Sistema Nacional de Ciencia, Tecnología e Innovación.

Que el artículo 5º del Decreto 4109 de 2011, establece que el patrimonio del INS estará constituido entre otros aspectos por los ingresos que obtenga por concepto de prestación de servicios técnicos y científicos, así como de la comercialización de bienes y servicios.

Que el numeral 20 del artículo 2° del Decreto 2774 de 2012, establece como funciones de la Entidad, entre otras, investigar, desarrollar, producir, comercializar y proveer bienes y servicios esenciales en salud pública, de conformidad con los parámetros establecidos por el Ministerio de Salud y Protección Social, de manera directa o mediante alianzas o asociaciones estratégicas.

www.ins.gov.co

( in

Instituto Nacional de Salud de Colombia

(ම

@insaludcolombia

 $\chi$  (f )  $\blacksquare$ 

@INSColombia

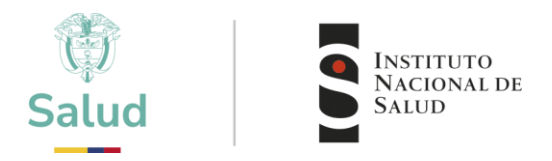

Nota: El pago se puede realizar de dos formas en entidad bancaria Davivienda o pago en línea por PSE

# **6.10 Pago en entidad bancaria Davivienda**

Consignar a nombre del INSTITUTO NACIONAL DE SALUD, en la cuenta corriente Nacional de BANCO DAVIVIENDA No 18199033-4 siguiendo el modelo de la siguiente figura. Enviar copia del recibo de consignación al correo del Programa al cual desea participar y al correo del área de facturación y cartera [facturacion@ins.gov.co](mailto:facturacion@ins.gov.co) ; adjuntando los siguientes datos: Nombre del programa o programas para los cuales realizo el pago, nombre del laboratorio o entidad participante (Razón social), numero del Nit, Departamento, Municipio y teléfono de contacto.

# **Nota: En caso de transferencias ACH, el Nit del INS es 899.999.403-4**

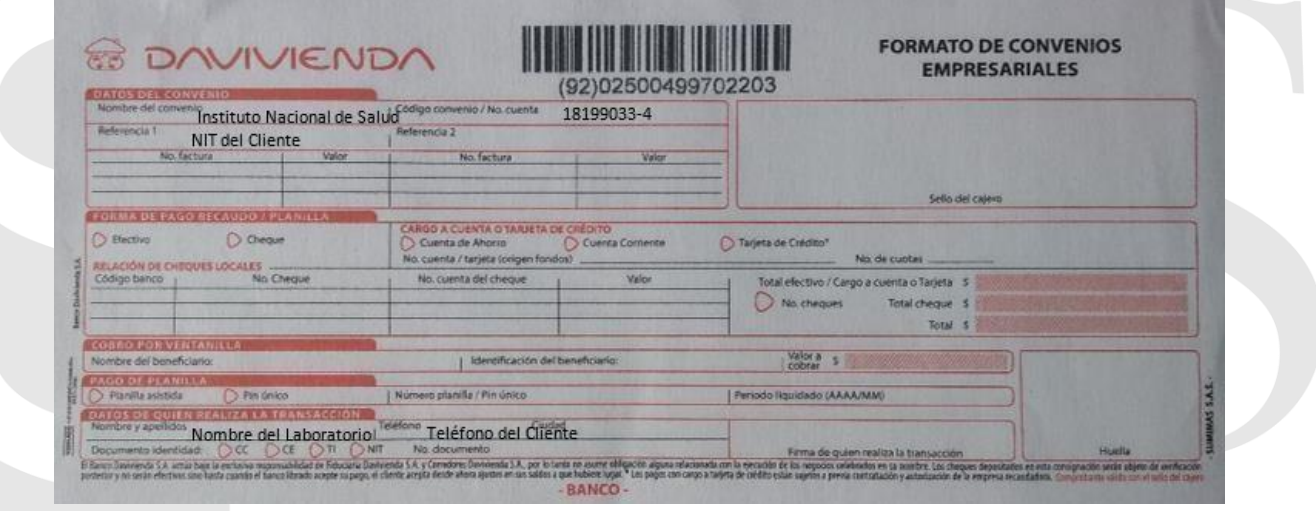

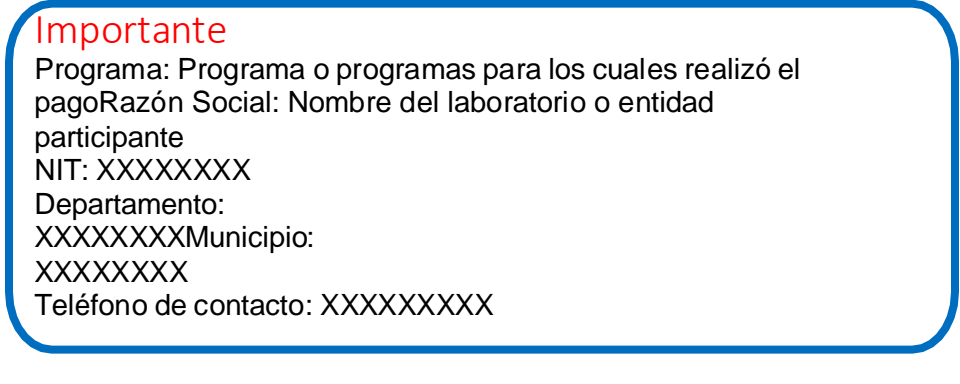

 $\mathbb{X}$  (f)  $\mathbf{C}$ 

@INSColombia

www.ins.gov.co

(ම @insaludcolombia 6

Instituto Nacional de Salud de Colombia

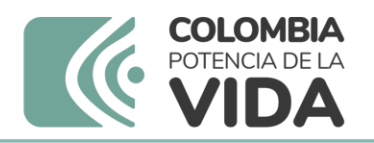

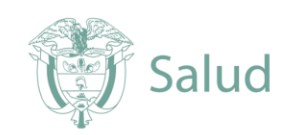

**INSTITUTO** 

**NACIONAL DE** SALUD

**6.11** Una vez realizado el pago y ya cuente con copia de la consignación o comprobante de pago, el sistema le dará la opción de carga copia de dicho comprobante.

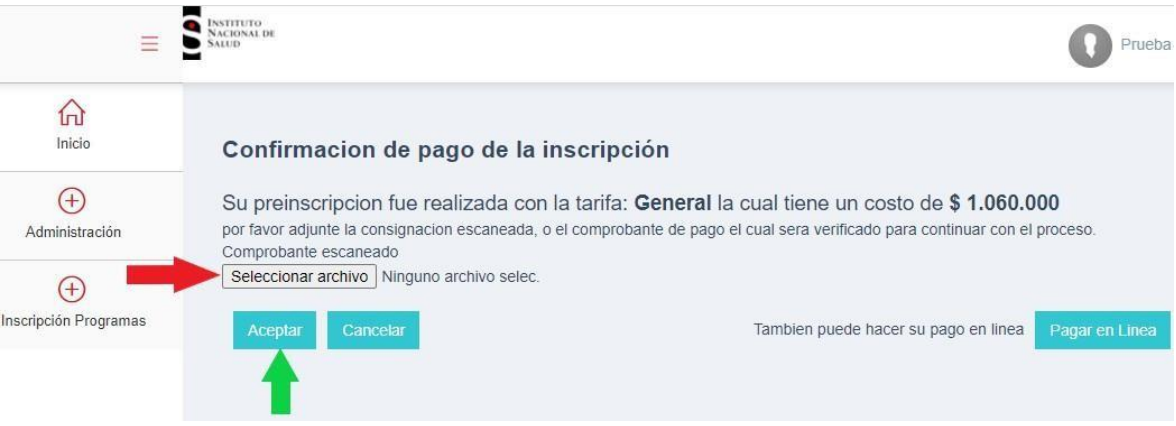

- Tener disponible comprobante del pago en formato pdf.
- Dar clic en "Seleccionar archivo"
- Una vez seleccionado el archivo dar clic en "Aceptar"

NOTA: tenga en cuenta que una vez cargado el pago, se debe enviar copia del pago al correo electrónico del programa y a [facturación@ins.gov.co](mailto:facturación@ins.gov.co) para iniciar trámite a la generación de la factura.

# **6.12** Pago en línea

Debe elegir la opción de pago en línea

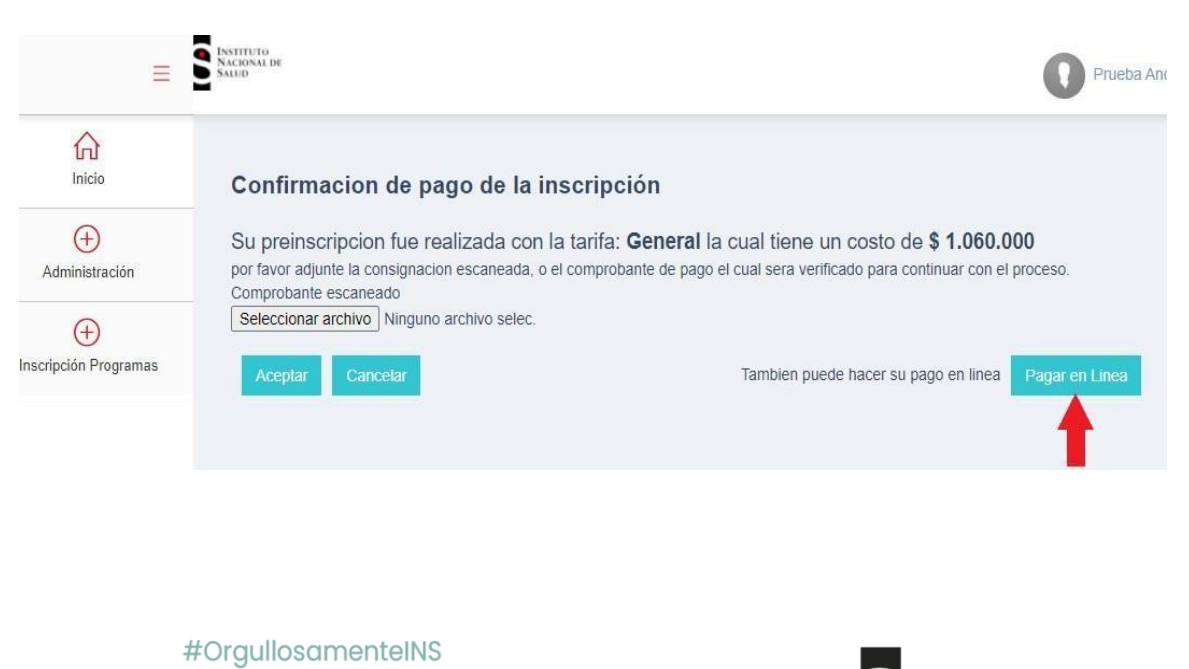

![](_page_13_Picture_11.jpeg)

Avenida Calle 26 # 51 - 20 / Bogotá, Colombia · PBX: (601) 220 77 00 exts. 1101 - 1214

![](_page_14_Picture_0.jpeg)

**6.13** Elsistema genera la información del pago, con los datos suministrados por el cliente. Revisar que concuerden y seleccione continuar con el pago.

![](_page_14_Picture_51.jpeg)

![](_page_15_Picture_0.jpeg)

![](_page_15_Picture_1.jpeg)

**6.15** Una vez realizado el pago el sistema genera el comprobante de pago

![](_page_15_Picture_127.jpeg)

NOTA: tenga en cuenta que una vez cargado el pago, se debe enviar copia del pago al correo electrónico del programa y a [facturación@ins.gov.co](mailto:facturación@ins.gov.co) para iniciar trámite a la generación de la factura.

**6.16** Su estado cambiara una vezmás a **"Esperando Aprobación del Pago"**

![](_page_15_Picture_128.jpeg)

![](_page_16_Picture_0.jpeg)

**6.17** Cuando INS recibe notificación por parte del área de facturación y cartera de aprobación de pago su estado cambiara a "Activo"

![](_page_16_Picture_2.jpeg)

Una vez se encuentre **Activo** podrá iniciar el reporte de resultados, este acceso de **"Resultados"** solamente se podrá visualizar de acuerdo a las fechas establecidas por cada programa.

# A TENER EN CUENTA

- Por cada programa vinculado debe recibir una notificación por correo electrónico, bien sea de Aceptación o Rechazo
- Es importante que la información de contacto principal sea de la persona responsable del evento.
- En cualquier caso, puede consultar a través de los canales de comunicación oficial, el estado de su inscripción.
- El tiempo de aceptación puede variar de acuerdo a las fechas establecidas por cada programa.
- Únicamente en las fechas indicadas en el calendario del programa, se habilitará el acceso a Resultados.

![](_page_16_Picture_10.jpeg)

![](_page_17_Picture_0.jpeg)

![](_page_17_Picture_1.jpeg)

# **7.** CONTÁCTO

![](_page_17_Picture_232.jpeg)

www.ins.gov.co

![](_page_18_Picture_0.jpeg)

# CANALES DE COMUNICACIÓN

Para mejorar la comunicación, solo se recibirá información a través de los canales oficiales disponibles en el instituto nacional de salud

## Horario de Atención Lunes a viernes 8:30 am a 4:30 pm

- Canal Virtual: [contactenos@ins.gov.co](mailto:contactenos@ins.gov.co)
- Canal Telefónico: Bogotá Fijo (601)2207700
	- $\checkmark$  Ext. 1703 1704: Call Center
	- ✓ Ext 1223-1413 Facturación y Cartera
	- ✓ Ext 1219: Subdirección Gestión de Calidad

Línea Gratuita Nacional 018000113400

Para la atención de peticiones, quejas, reclamos y consultas, los canales de comunicación son:

## Canal Virtual:

- Canal Virtual:
	- ✓ [contactenos@ins.gov.co](mailto:contactenos@ins.gov.co)
	- ✓ [www.ins.gov.co](http://www.ins.gov.co/) Link Información al Ciudadano /Sistema de Peticiones, Quejas y Reclamos
	- ✓ Chat Atención al Ciudadano Link Información al Ciudadano de Atención al Ciudadano/chat
- Canal Telefónico:
	- ✓ Call Center (601)2207700 ext. 1703 1704
	- ✓ Línea Gratuita Nacional 018000113400
- Gobierno en Línea Min TIC: Fijo (601)5953525 Opción 7
- Línea Gratuita Nacional 018000952525 Opción 7

![](_page_18_Picture_181.jpeg)

![](_page_18_Picture_22.jpeg)